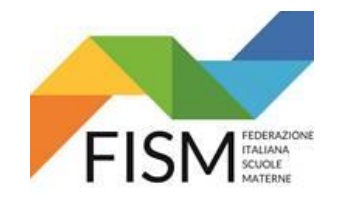

#### **INSERIMENTO MASSIVO CON FILE EXCEL**

## **PROCEDURA DA SEGUIRE PER LE SCUOLE CHE HANNO SCARICATO IL FILE EXCEL ENTRO IL 31 AGOSTO 2023**

Entrare nel portale [www.istruzione.it/accesso-sidi/](http://www.istruzione.it/accesso-sidi/) poi clicca **"ACCEDI"**

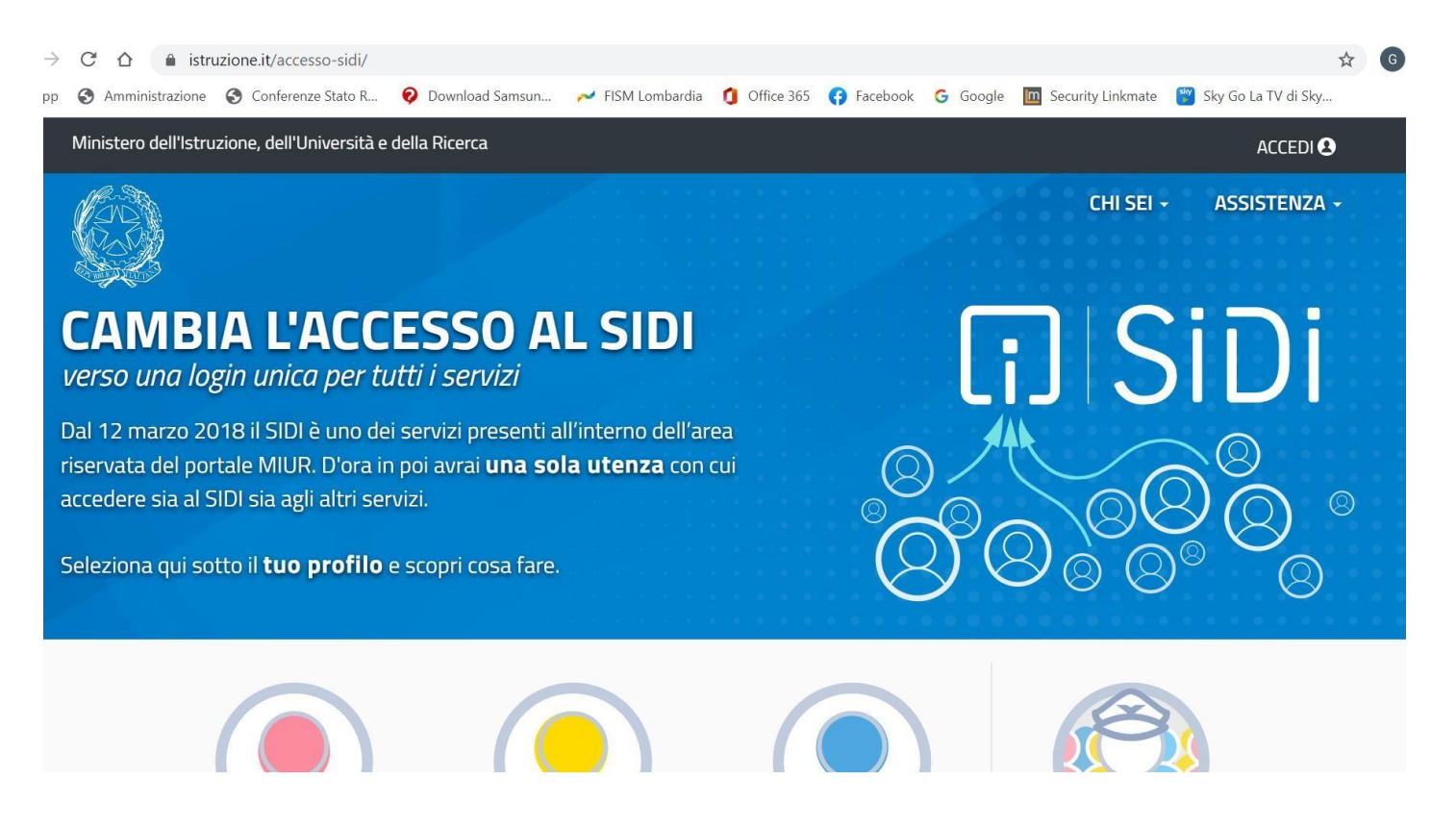

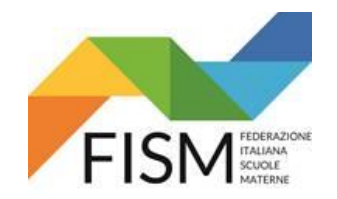

#### **INSERIMENTO MASSIVO CON FILE EXCEL**

Inserire le proprie credenziali poi clicca **"ENTRA"** oppure scegli se entrare con il codice SPID

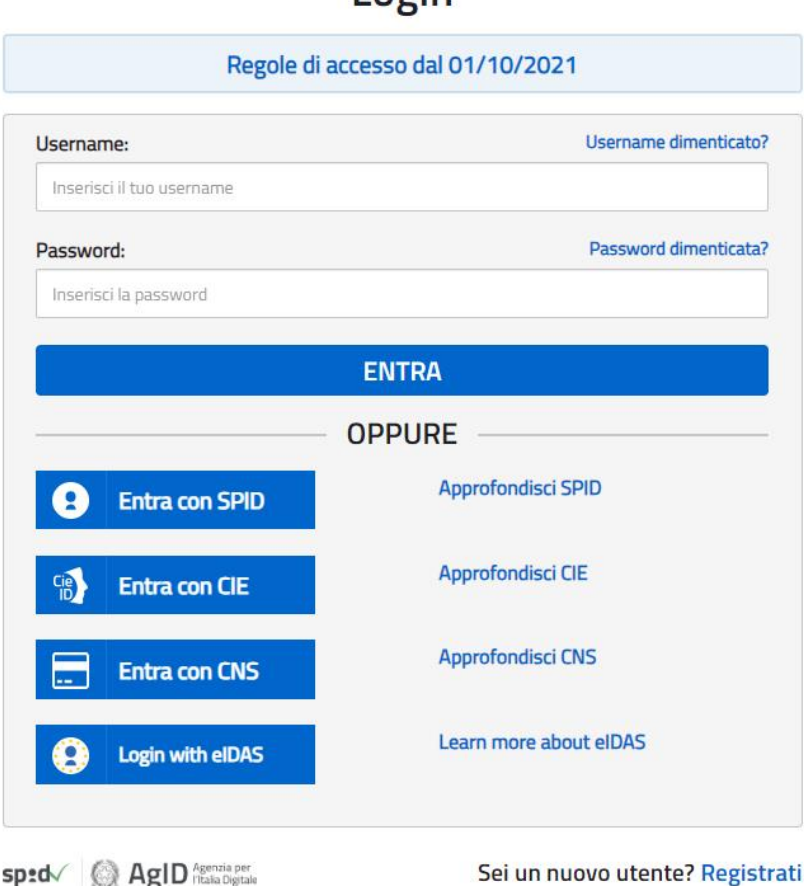

# **Login**

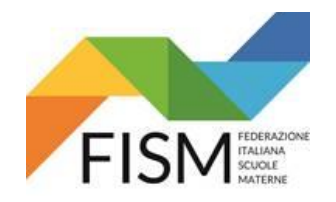

#### **INSERIMENTO MASSIVO CON FILE EXCEL**

Cliccare sulla voce **"SCUOLE PARITARIE"** e successivamente sulla voce **"Rilevazione Docenti Scuole Paritarie".**

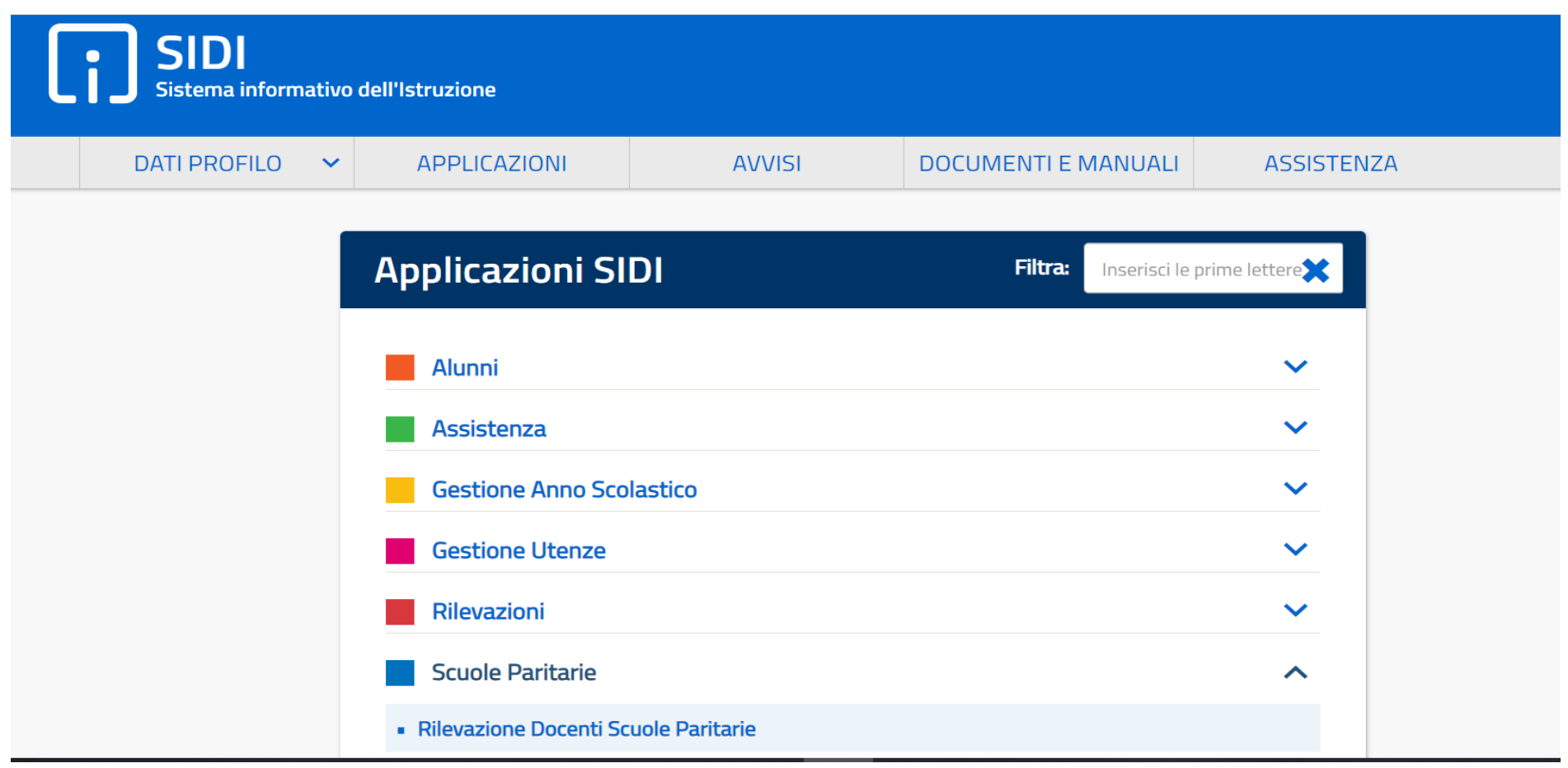

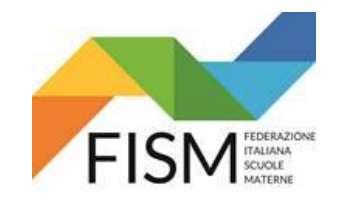

### **INSERIMENTO MASSIVO CON FILE EXCEL**

Cliccare la voce nel menù di sinistra "**Gestione Informativa Autorizzazione"**

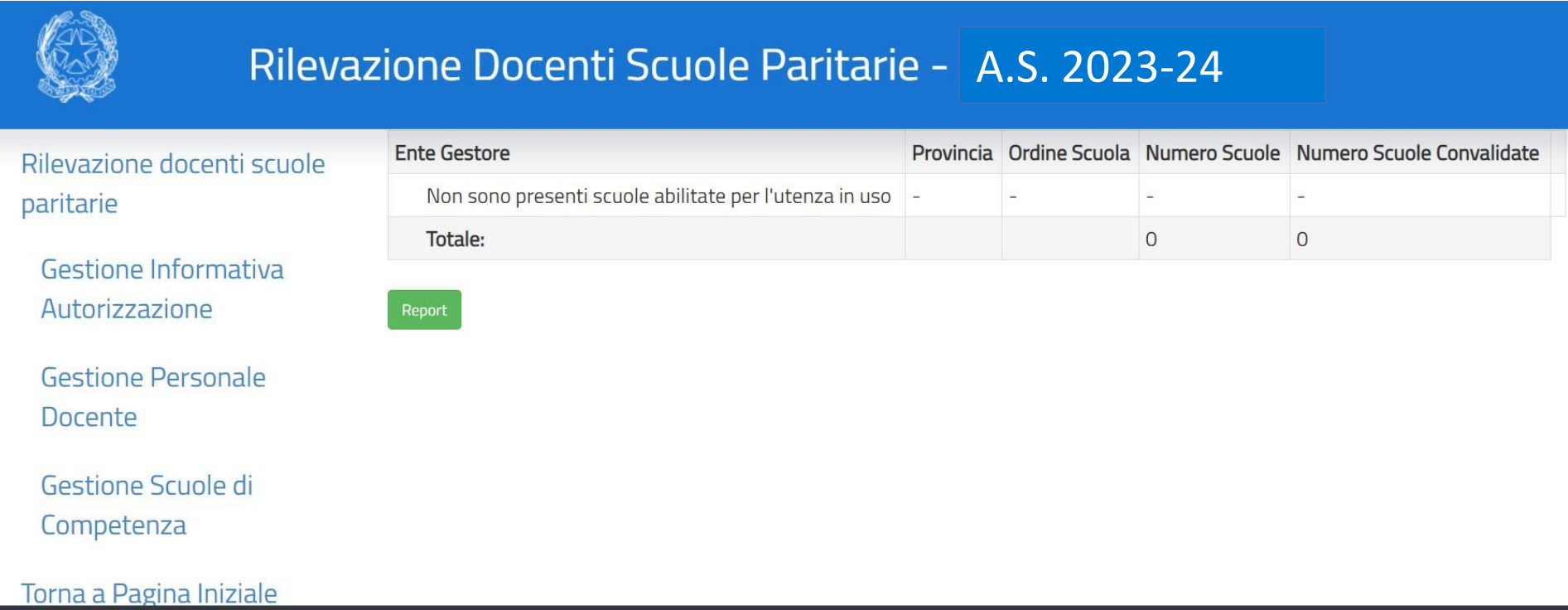

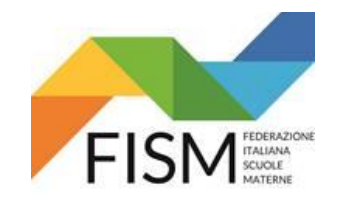

# **INSERIMENTO MASSIVO CON FILE EXCEL**

#### Cliccare sul pulsante **Abilita** (vedi freccia rossa)

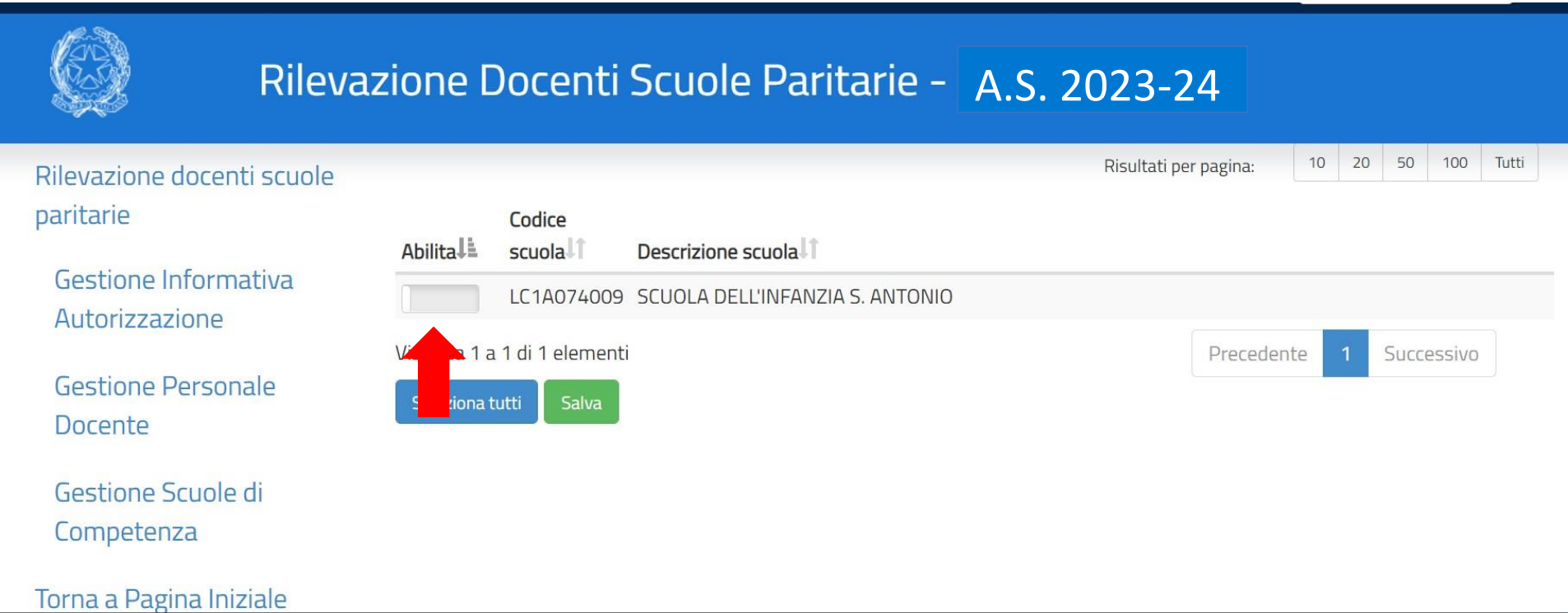

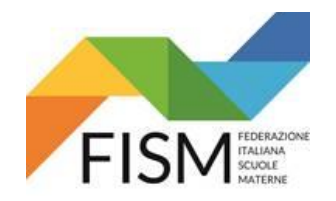

# **INSERIMENTO MASSIVO CON FILE EXCEL**

### Compare la scritta Abilitato. Cliccare sul pulsante "**Salva"**

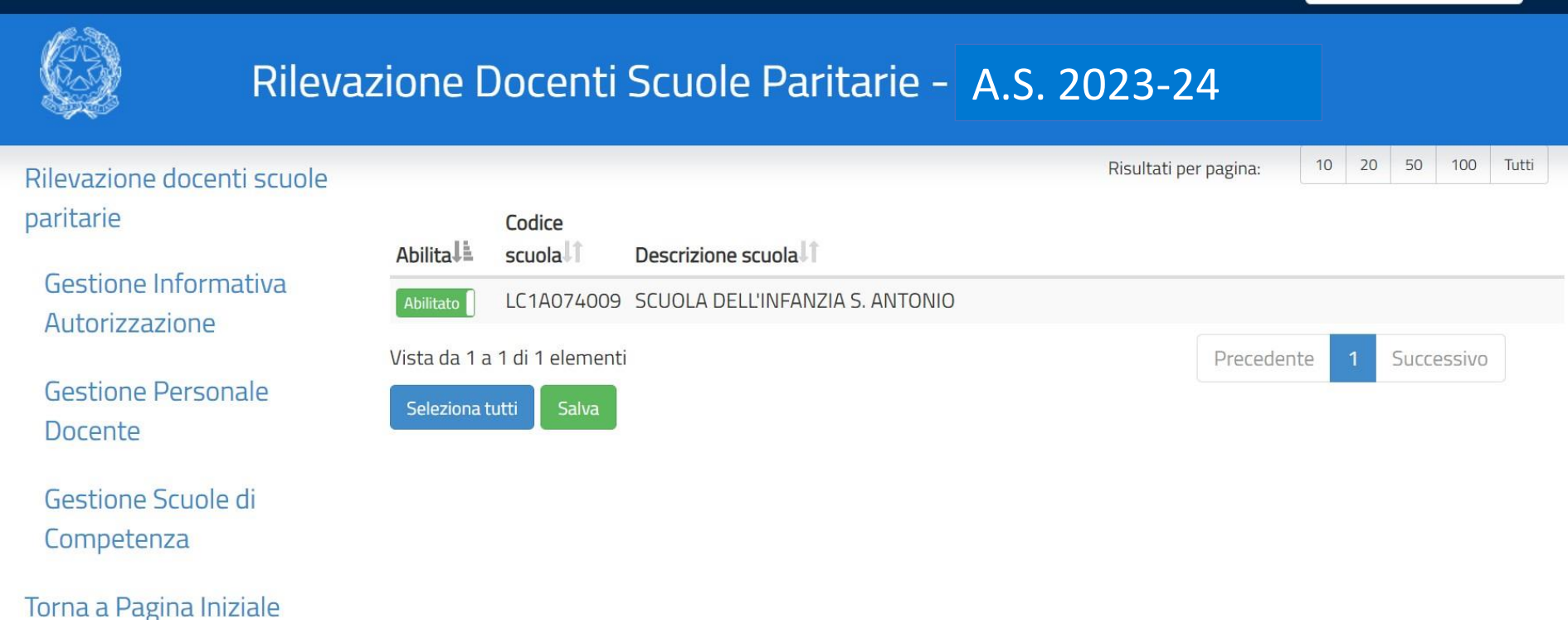

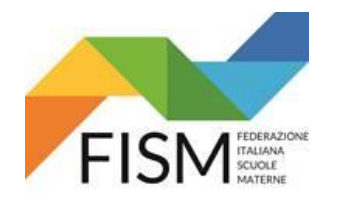

# **INSERIMENTO MASSIVO CON FILE EXCEL**

#### Compare la seguente scritta. Cliccare sul pulsante "**Conferma"**

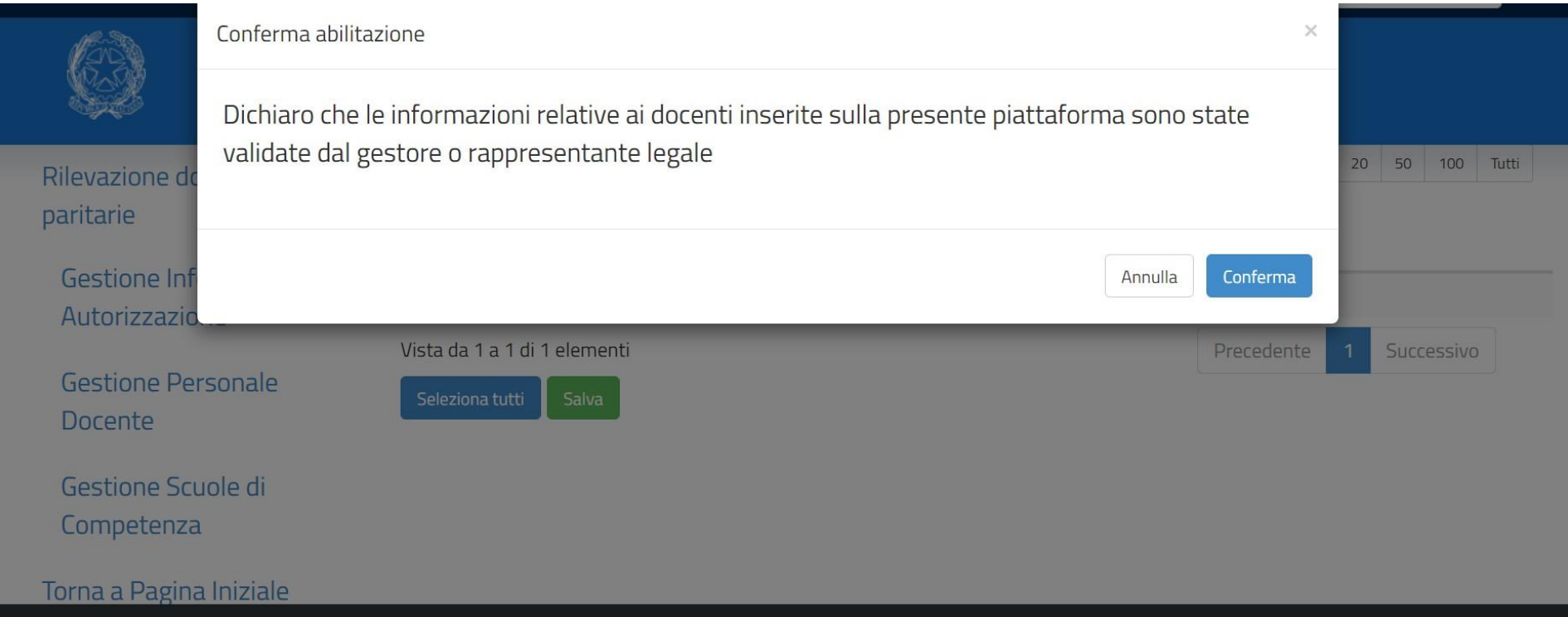

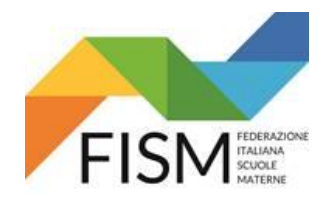

#### **INSERIMENTO MASSIVO CON FILE EXCEL**

Compare la seguente pagina. Cliccare la voce nel menù di sinistra: **"Gestione Massiva Docente"** (FRECCIA ROSSA)

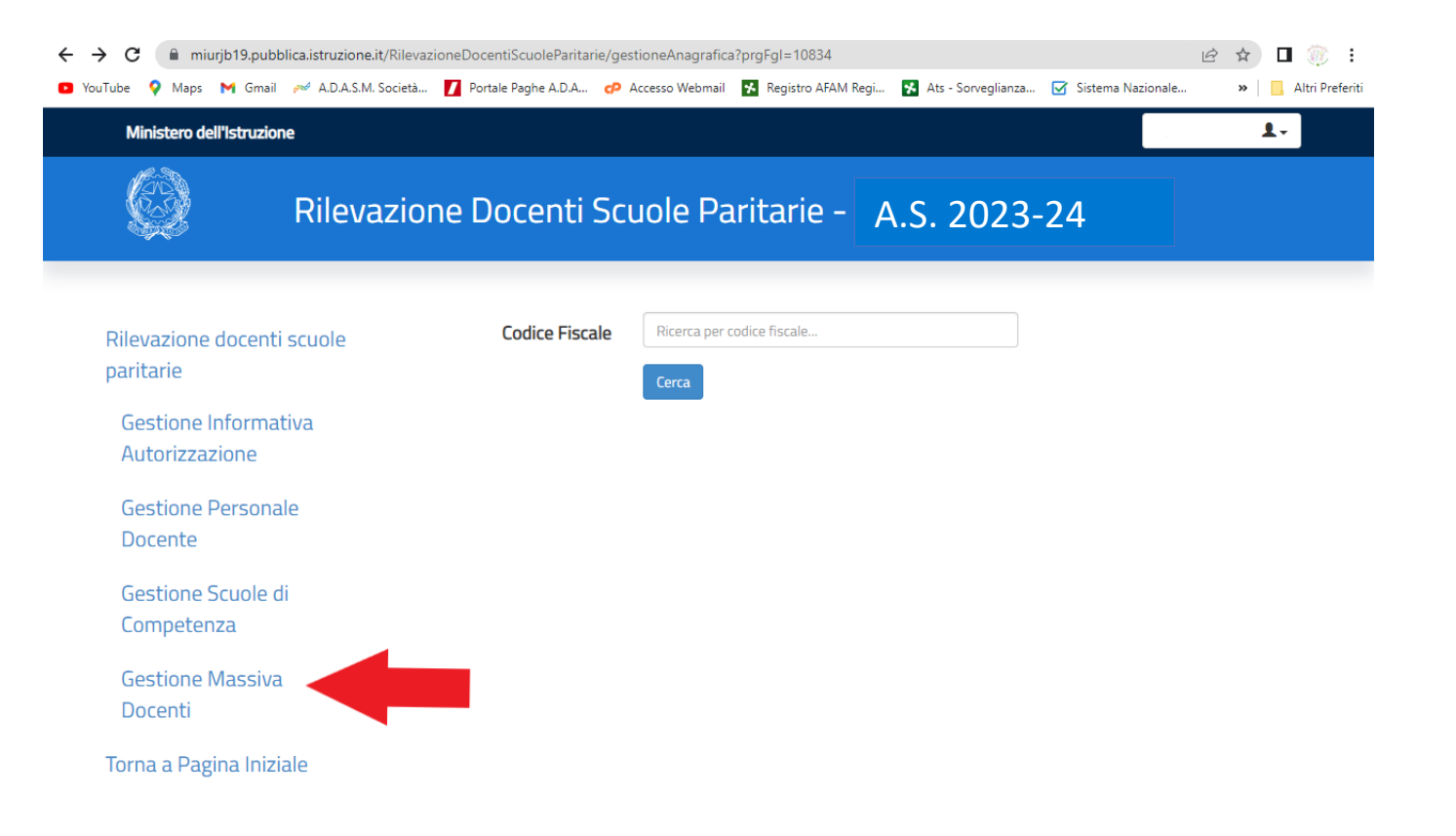

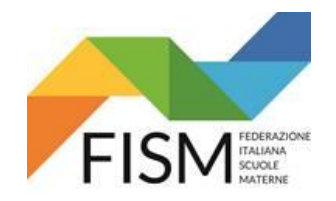

# **INSERIMENTO MASSIVO CON FILE EXCEL**

Nella schermata che compare, per effettuare il caricamento del modello excel, bisognerà cliccare a fondo della riga riferita alla scuola con cui dobbiamo procedere, la piccola icona con la freccina rivolta verso l'alto  $\Omega$  (FRECCIA ROSSA).

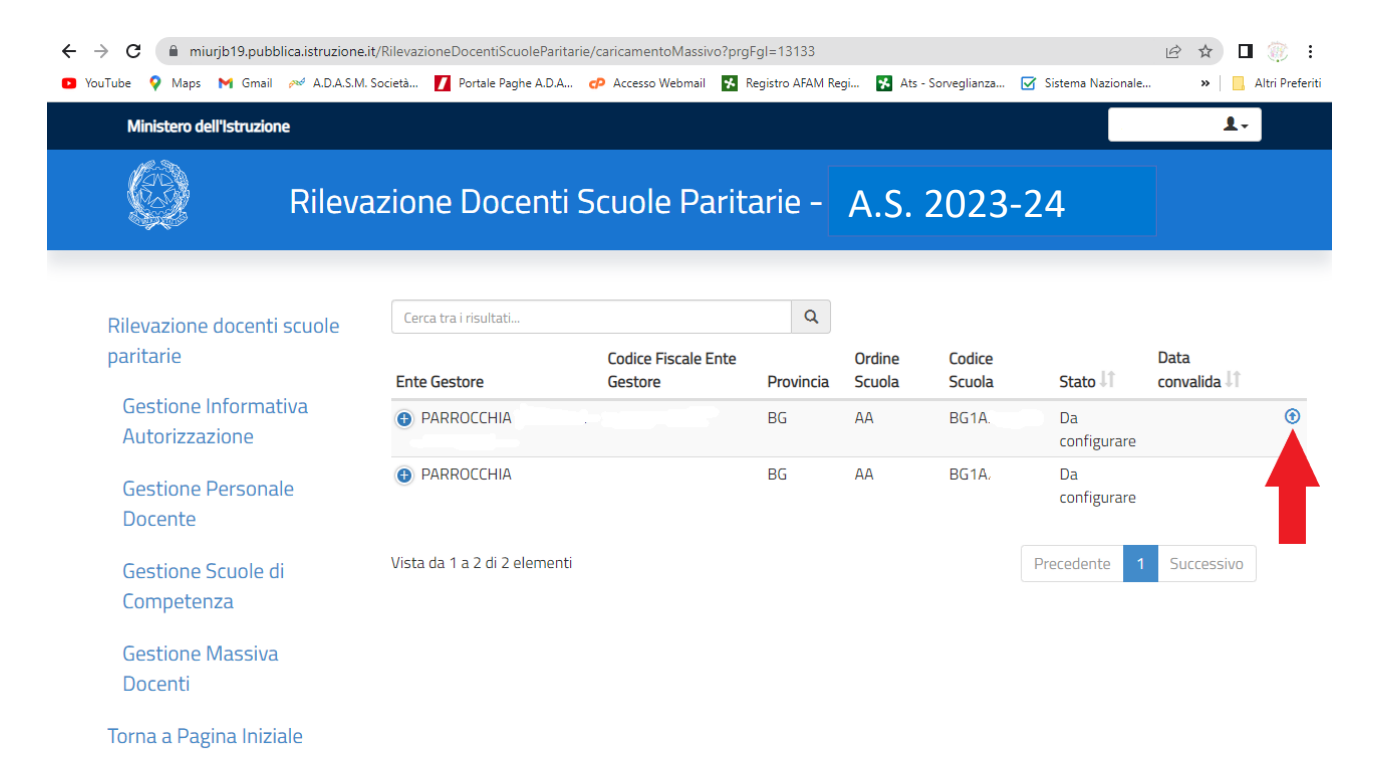

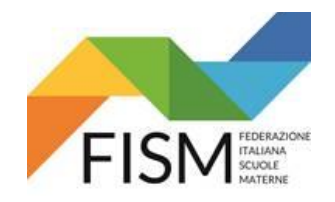

#### **INSERIMENTO MASSIVO CON FILE EXCEL**

Procedere ora al caricamento del file in excel scaricato entro il 31 agosto 2023 (ved. circolare Fism n° 22 del 19/07/2023) e opportunamente modificato - eliminando le docenti non più in servizio ed integrando le docenti nuove assunte - cliccando il pulsante "Scegli file" (freccia rossa) e successivamente cliccare il tasto verde "Carica File" (freccia azzurra).

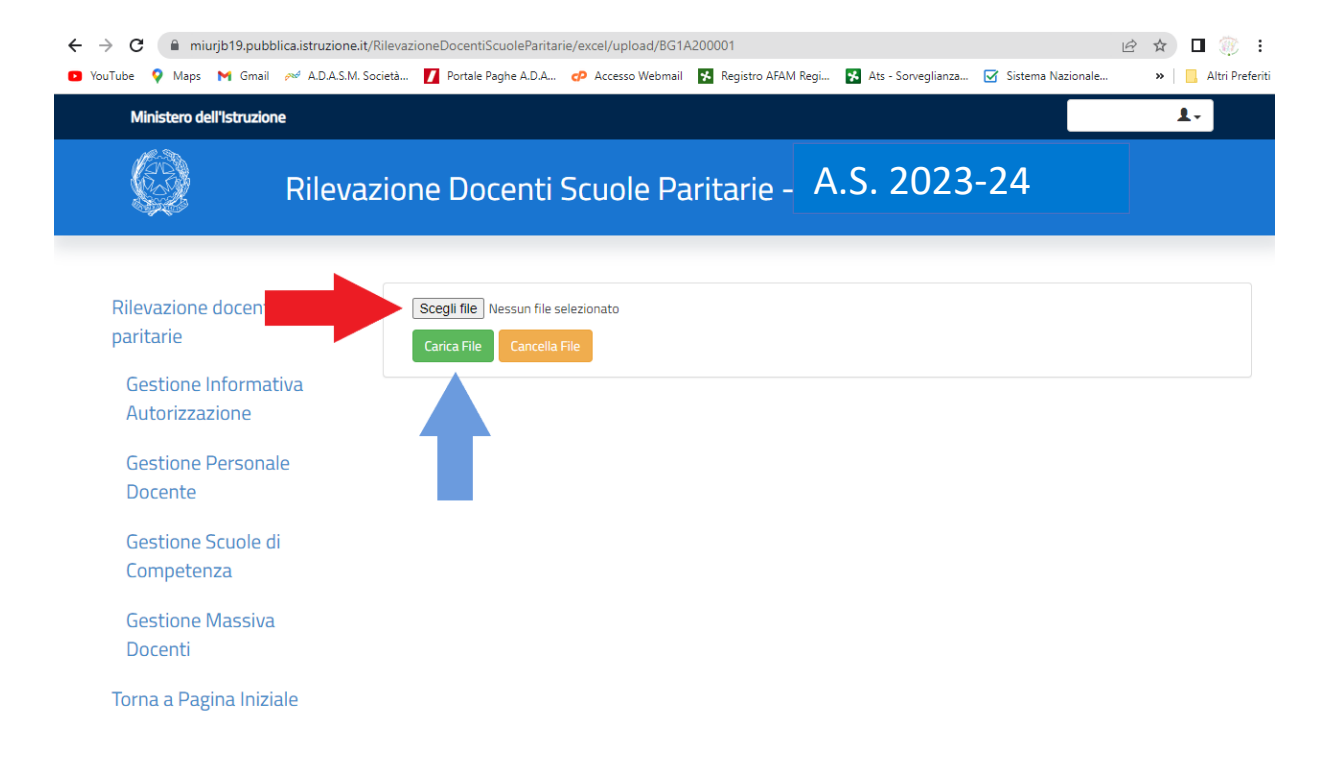

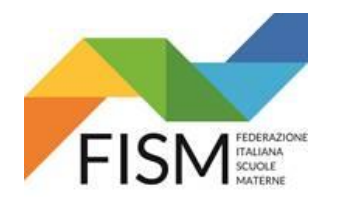

# **INSERIMENTO MASSIVO CON FILE EXCEL**

A questo punto comparirà la scritta: PRENOTAZIONE EFFETTUATA CON SUCCESSO, poi CLICCARE: "Torna alla pagina precedente"

# Rilevazione Docenti Scuole Paritarie - A.S. 2023/24

Rilevazione docenti scuole paritarie

Gestione Informativa Autorizzazione

Gestione Personale Docente

Gestione Scuole di Competenza

Gestione Massiva Docenti

Torna a Pagina Iniziale

Prenotazione effettuata con successo

Si ricorda che dopo l'inserimento massivo dei dati di servizio, per procedere con la convalida è necessario inserire i dati di contratto.

Torna alla pagina precedente.

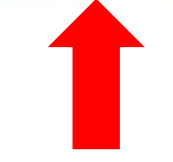

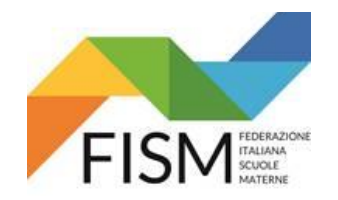

#### **INSERIMENTO MASSIVO CON FILE EXCEL**

Cliccare la voce nel menù di sinistra: "GESTIONE MASSIVA DOCENTI" (vedi freccia AZZURRA); a fondo della riga riferita alla scuola per cui stiamo operando comparirà una "X" (vedi freccia ROSSA)

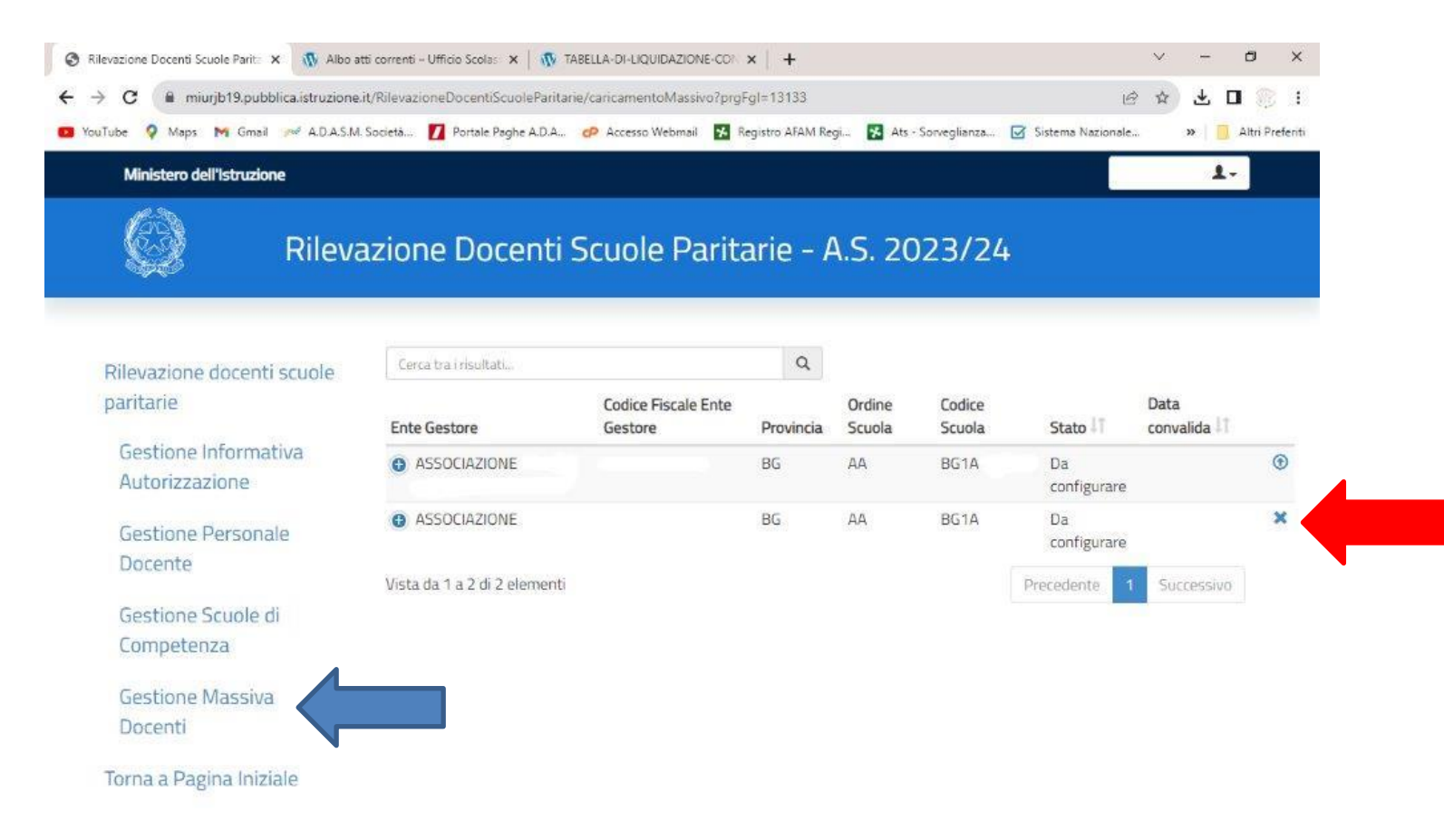

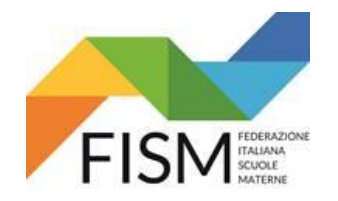

# **INSERIMENTO MASSIVO CON FILE EXCEL**

A QUESTO PUNTO BISOGNERA' ATTENDERE CHE I DATI VENGANO ACQUISITI DAL SISTEMA **(CI VORRA' SICURAMENTE ALMENO UN GIORNO).**  USCIRE DAL PORTALE SIDI E RIENTRARE IL GIORNO DOPO.

PER VERIFICARE CHE I DATI SIANO STATI CARICATI, CLICCARE LA VOCE IN MENU' "GESTIONE MASSIVA DOCENTI". SE ALLA VOCE STATO TROVIAMO LA DICITURA "IN CORSO" (FRECCIA ROSSA) SIGNIFICA CHE IL PROGRAMMA HA ACQUISITO I DATI. CLICCARE IL QUADRATINO CON LA SPUNTA (FRECCIA AZZURRA).

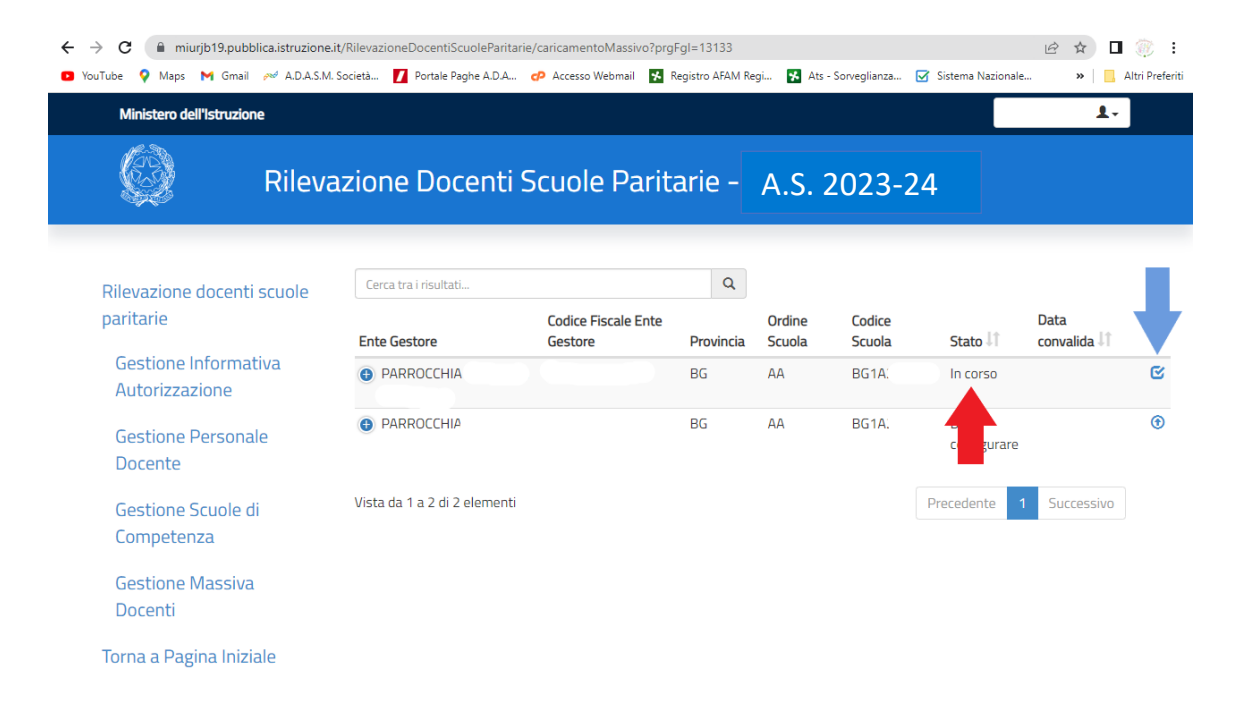

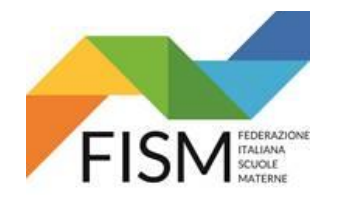

#### **INSERIMENTO MASSIVO CON FILE EXCEL**

COMPARIRA' LA RIGA RIPORTANTE IL NOME DEL FILE CARICATO CON LA DICITURA "COMPLETATO" (FRECCIA VERDE). CLICCARE A FIANCO L'ICONA RIPORTANTE LA FRECCINA RIVOLTA VERSO IL BASSO ( (FRECCIA ROSSA).

A QUESTO PUNTO SI APRIRA' IL DOWNLOAD DEL FILE EXCEL CON LA VERIFICA DEI DATI INSERITI (FRECCIA AZZURRA). APRIRE IL FILE IN EXCEL.

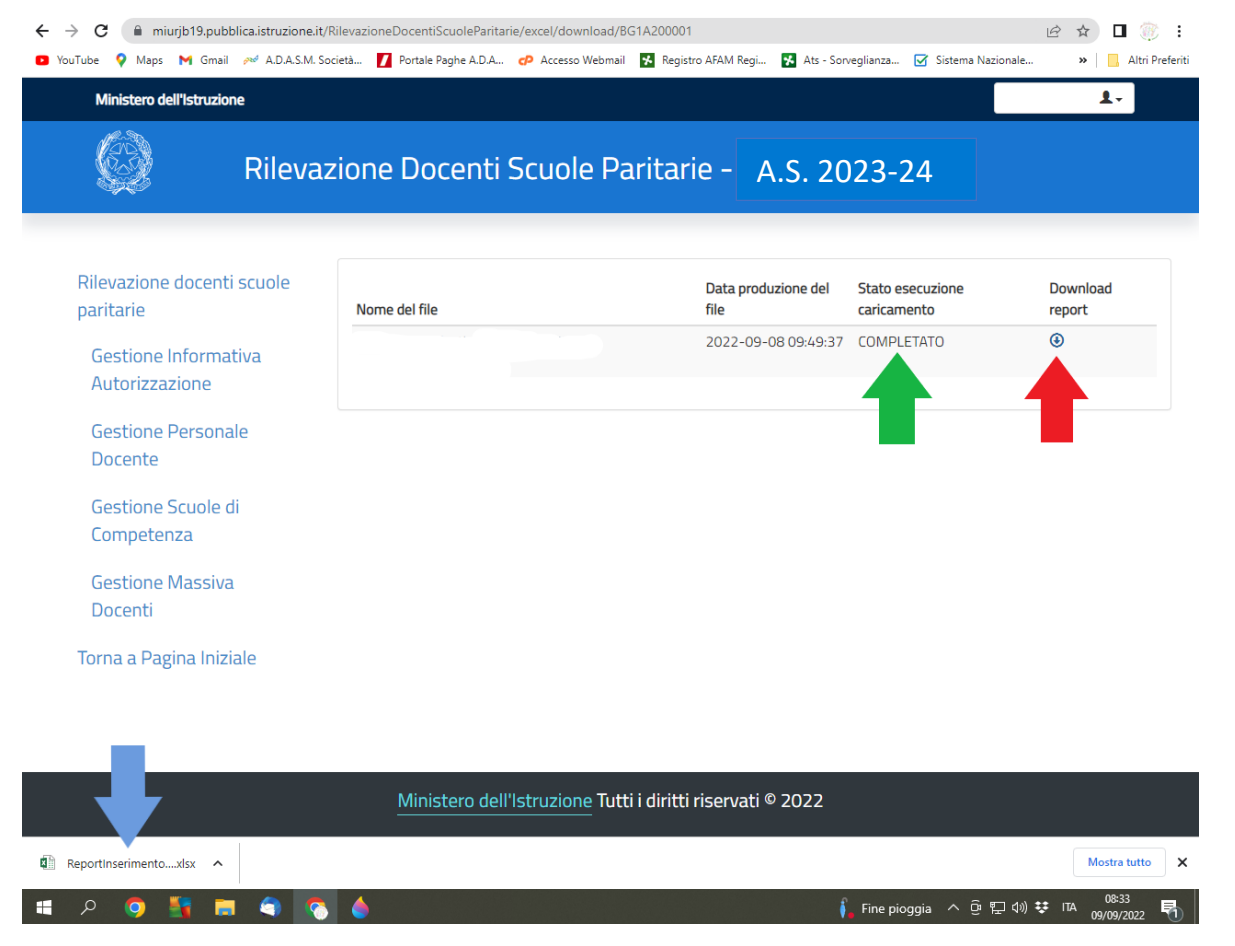

IL FILE EXCEL RIPORTA IL NUMERO DELLE POSIZIONI TOTALI, QUANTE INSERITE CORRETTAMENTE E QUANTE INVECE SCARTATE (FRECCIA AZZURRA).

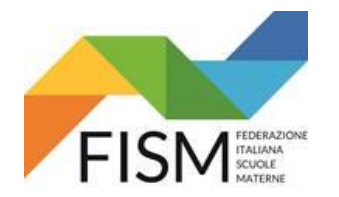

# **INSERIMENTO MASSIVO CON FILE EXCEL**

NELLA TABELLA SOTTOSTANTE VENGONO RIPORTATI NEL DETTAGLIO IL CODICE FISCALE DELLE DOCENTI, SE SONO STATE INSERITE O SCARTATE, ED EVENTUALMENTE IL MOTIVO DELLO SCARTO (FRECCIA ROSSA).

**N.B. SE UN NOMINATIVO FOSSE STATO SCARTATO, DOVRETE INSERIRLO MANUALMENTE SEGUENDO LA PROCEDURA PREVISTA DA PAGINA 8 A PAGINA 20 DELLA GUIDA "RILEVAZIONE DOCENTI A.S. 2023-2024 – INSERIMENTO MANUALE". Successivamente riprendere le istruzioni della presente guida.**

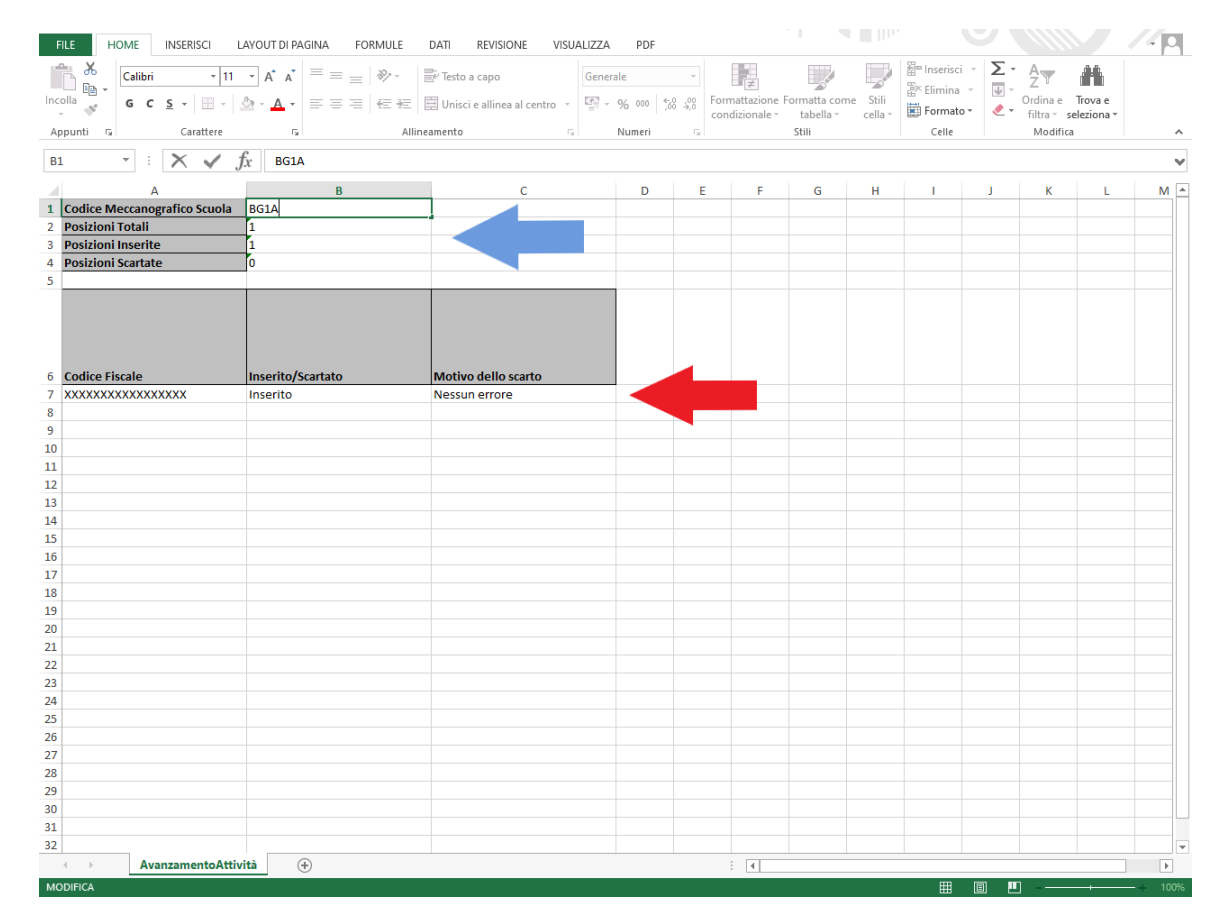

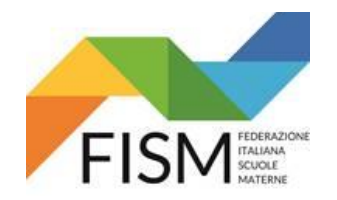

#### **INSERIMENTO MASSIVO CON FILE EXCEL**

VERIFICATA LA CORRETTEZZA DEL CARICAMENTO DI TUTTE LE DOCENTI, CLICCARE NEL MENU' LA VOCE "GESTIONE SCUOLE DI COMPETENZA" (FRECCIA ROSSA)

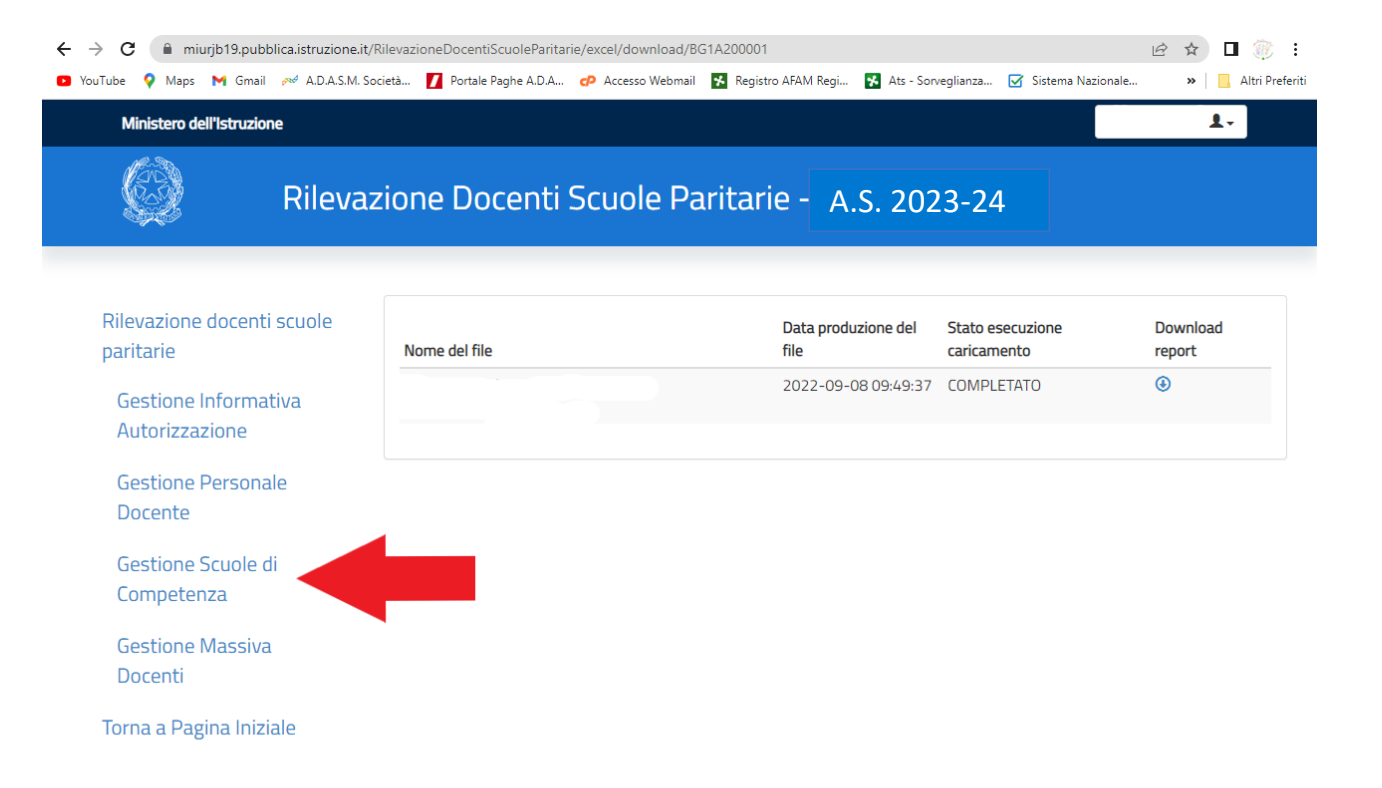

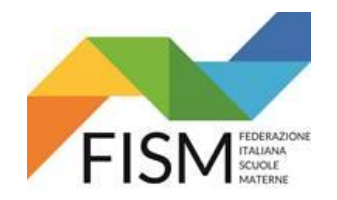

#### **INSERIMENTO MASSIVO CON FILE EXCEL**

NELLA RIGA RIFERITA ALLA SCUOLA CON CUI STIAMO OPERANDO, CLICCARE L'ICONA AZZURRA CON LA FRECCINA RIVOLTA A DESTRA (vedi FRECCIA ROSSA).

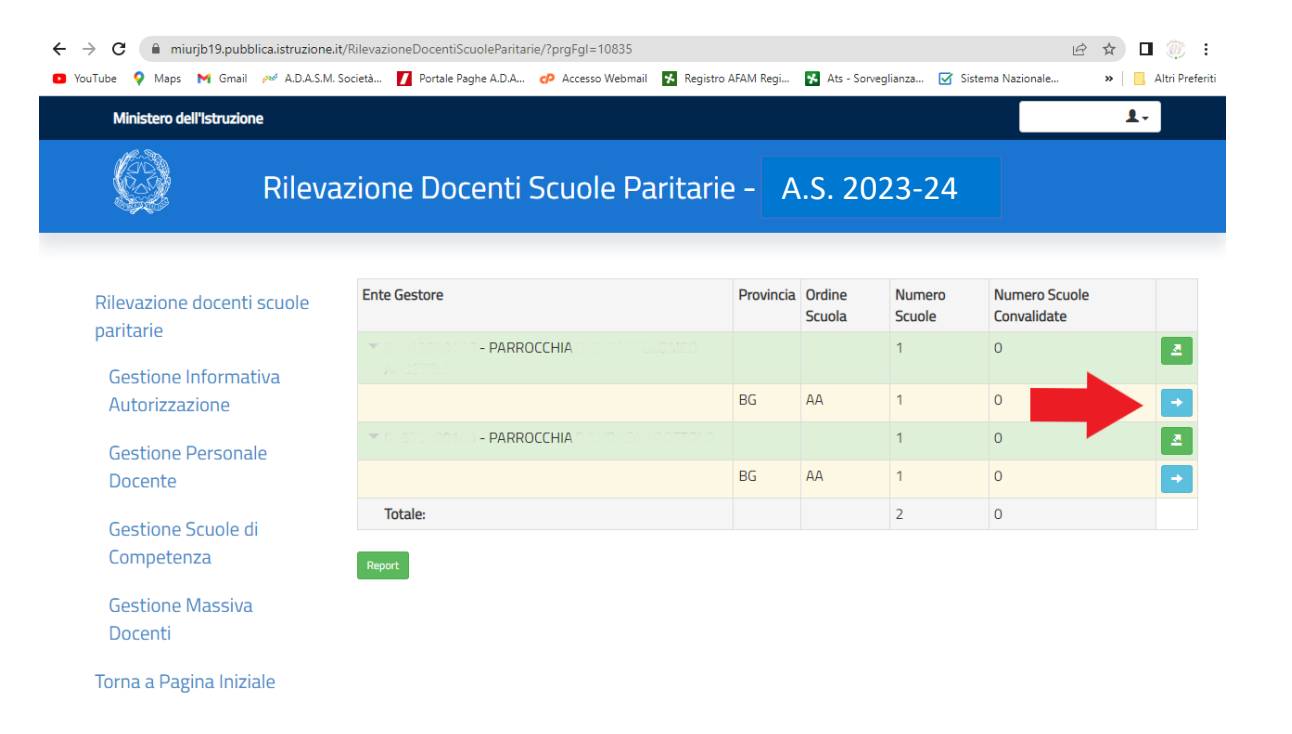

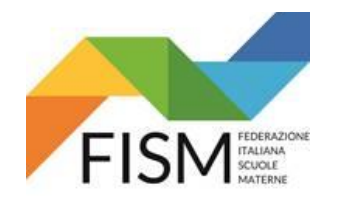

#### **INSERIMENTO MASSIVO CON FILE EXCEL**

#### NELLA SCHERMATA CHE RIPORTA LA RIGA CON I DATI DELLA SCUOLA CLICCARE SULL'ICONA DELLA LENTE D'INGRANDIMENTO (FRECCIA ROSSA).

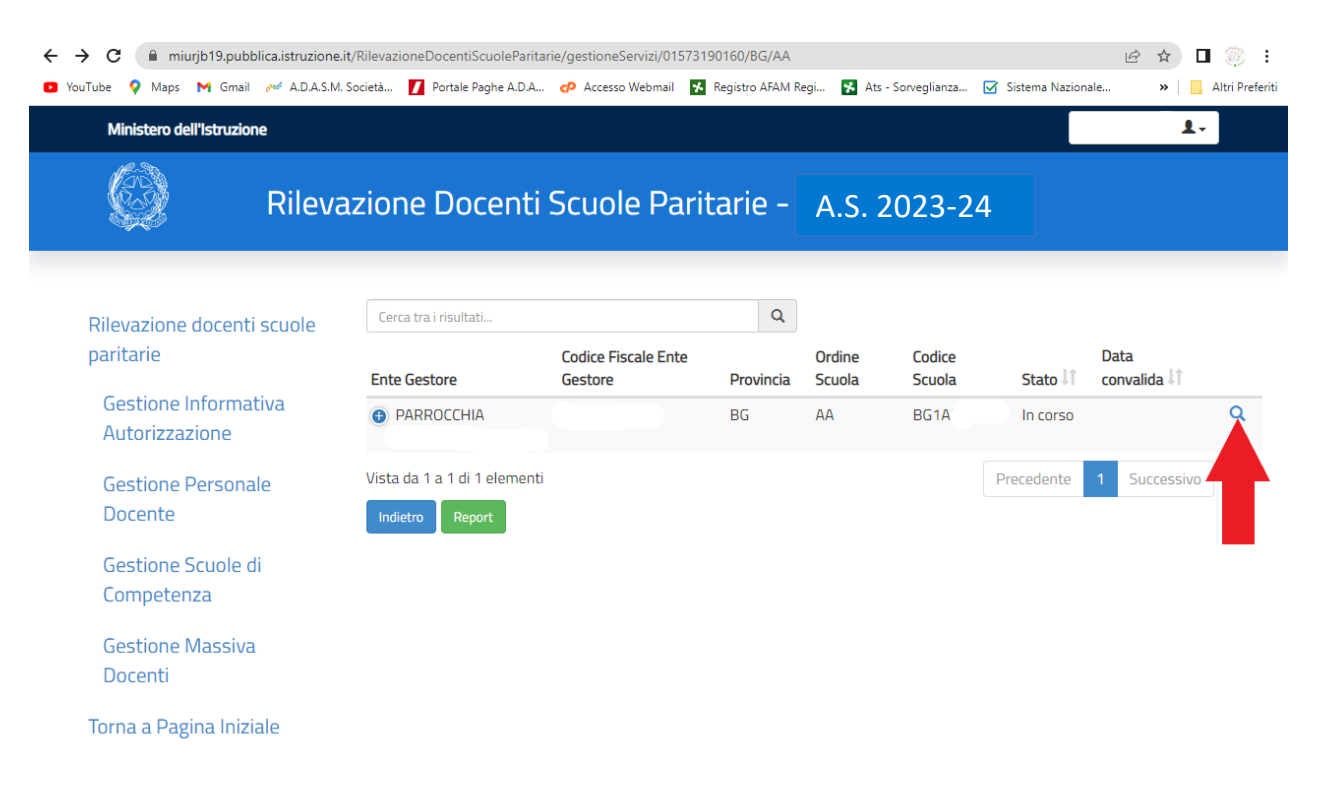

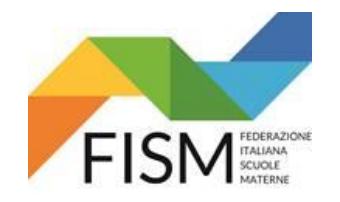

### **INSERIMENTO MASSIVO CON FILE EXCEL**

#### LA PAGINA CHE SI APRE A QUESTO PUNTO, RIPORTA L'ELENCO DI TUTTE LE DOCENTI PRESENTI A SISTEMA (FRECCIA ROSSA). **ORA BISOGNERA' INSERIRE, PER OGNI DOCENTE, I DATI RELATIVI ALLA PROPRIA POSIZIONE CONTRATTUALE.**  CLICCARE L'ICONA RAFFIGURANTE LA CARTELLINA (FRECCIA AZZURRA).

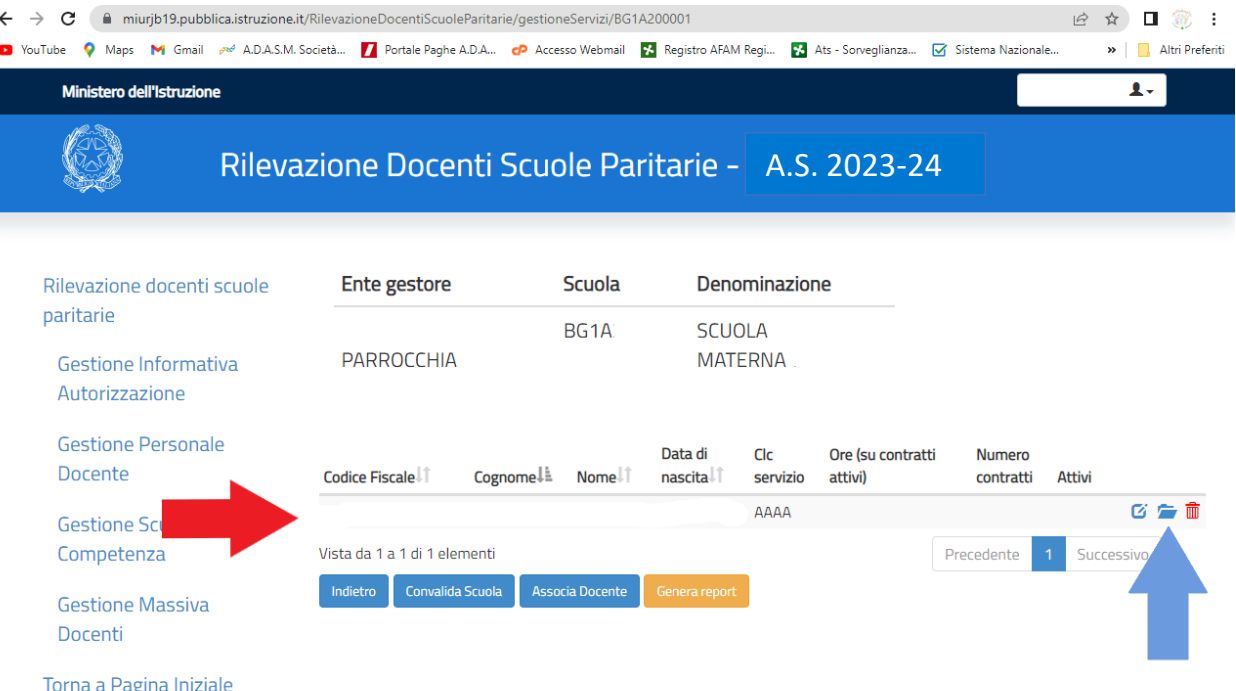

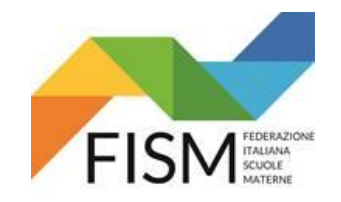

 $\leftarrow$ 

GUIDA RILEVAZIONE DOCENTI PORTALE SIDI ANNO SCOLASTICO 2023/24

### **INSERIMENTO MASSIVO CON FILE EXCEL**

#### SI APRIRA' LA SCHEDA CON TUTTI I DATI RELATIVI AI TITOLI DI STUDIO DELLA DOCENTE PRECARICATI CON IL FILE IN EXCEL. A FONDO DELLA PAGINA CLICCARE IL PULSANTE VERDE "INSERISCI CONTRATTO" (FRECCIA ROSSA).

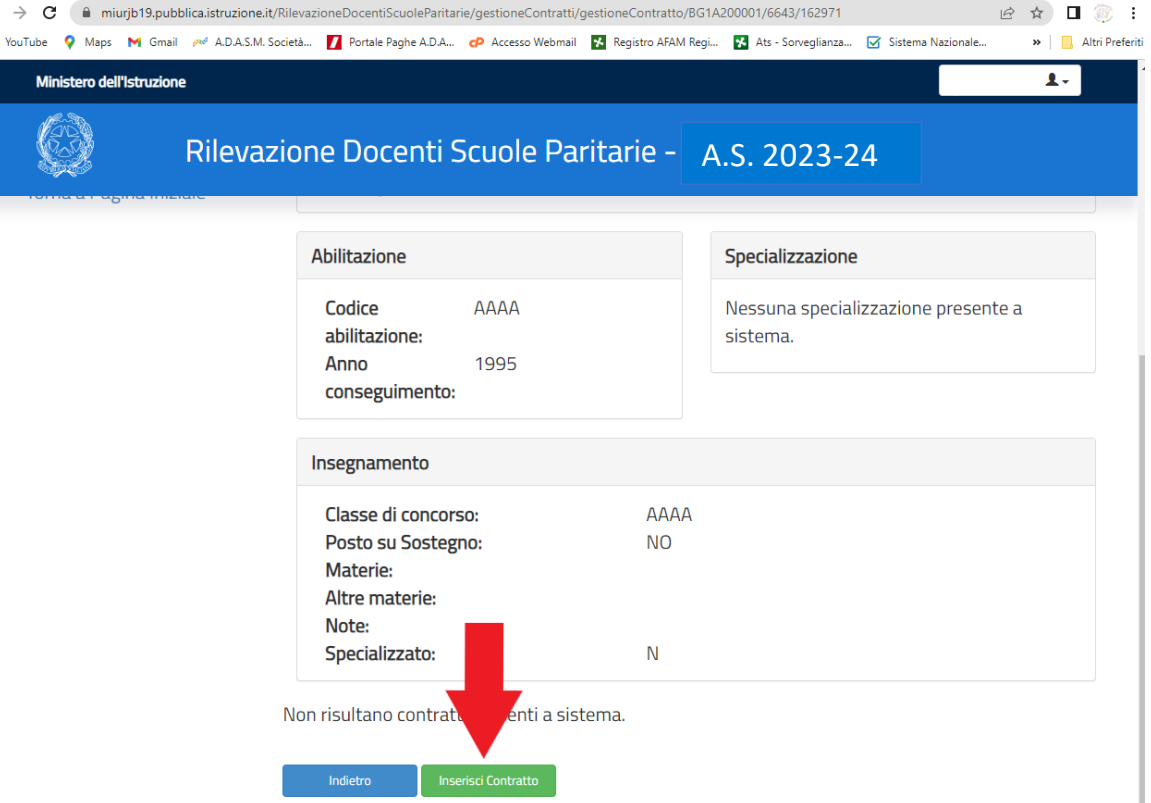

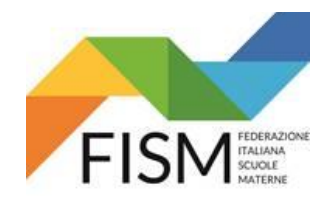

#### **INSERIMENTO MASSIVO CON FILE EXCEL**

#### INSERIRE TUTTI I DATI CONTRATTUALI RICHIESTI (FRECCIA ROSSA) E CLICCARE IL PULSANTE VERDE "SALVA CONTRATTO" (FRECCIA AZZURRA).

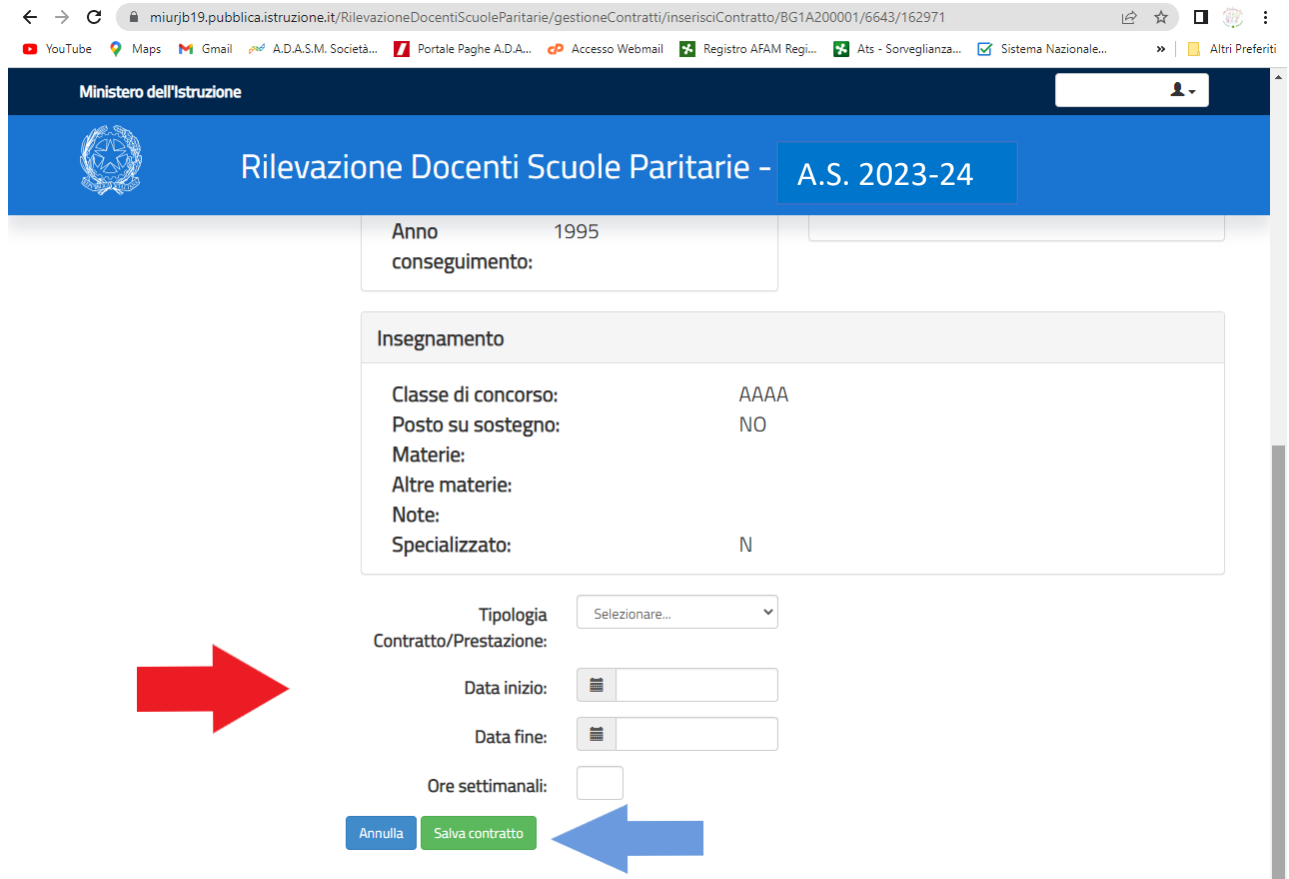

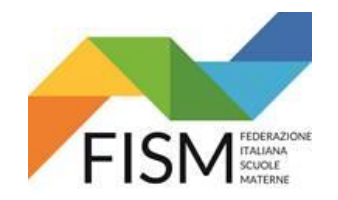

#### **INSERIMENTO MASSIVO CON FILE EXCEL**

COMPARE LA SEGUENTE PAGINA. RIPETERE L'OPERAZIONE DI INSERIMENTO CONTRATTUALE PER TUTTE LE DOCENTI **CLICCANDO INDIETRO** (vedi freccia rossa)

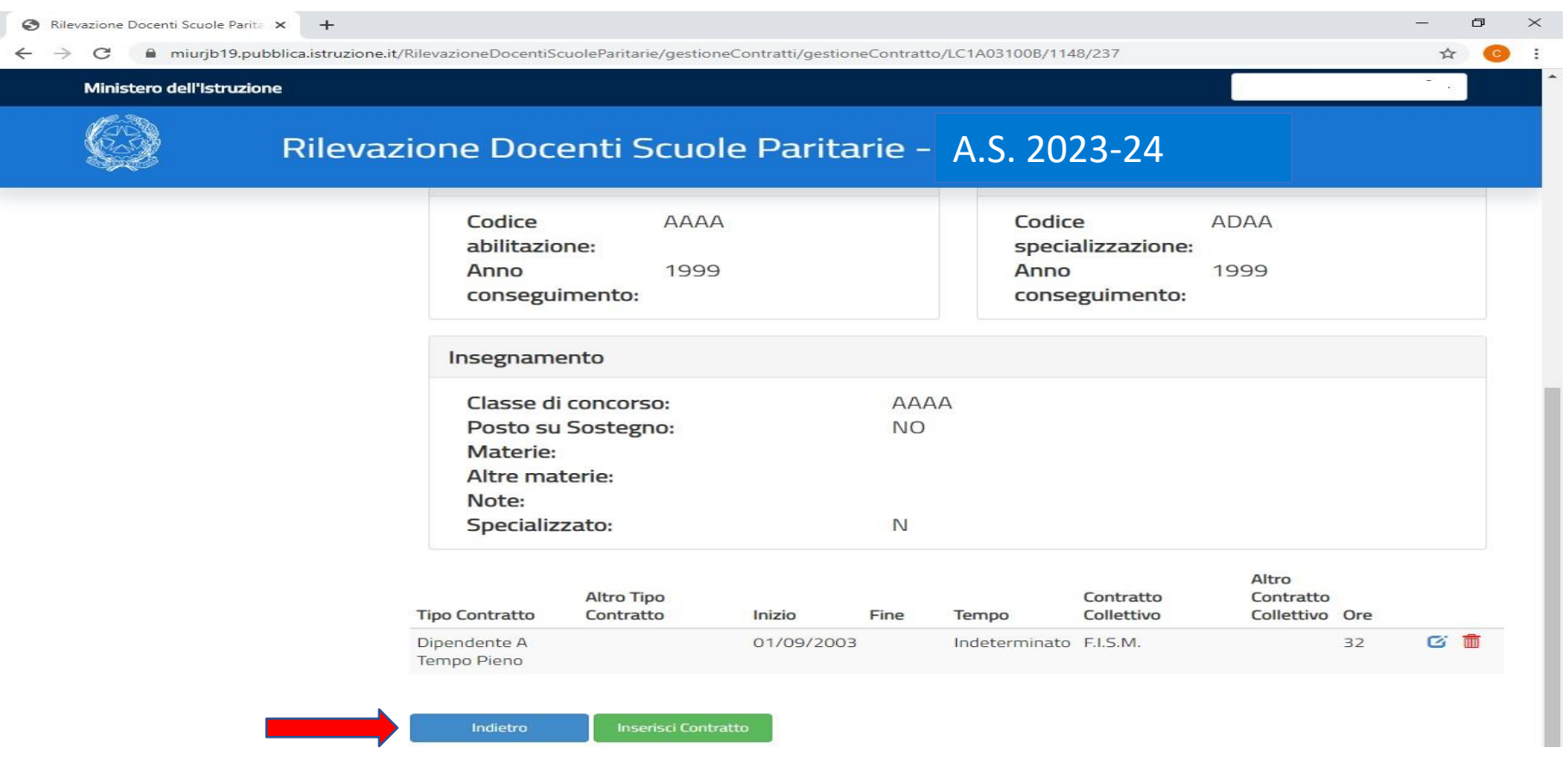

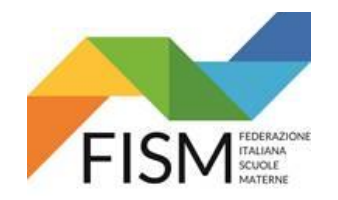

#### **INSERIMENTO MASSIVO CON FILE EXCEL**

AL COMPLETAMENTO DELLE INFORMAZIONI RICHIESTE DI TUTTE LE DOCENTI BISOGNA CONVALIDARE I DATI RIFERITI AL SERVIZIO UTILIZZANDO IL PULSANTE "**CONVALIDA SCUOLA"** (vedi freccia azzurra) IL SISTEMA NON PERMETTE PIU' DI MODIFICARE LE INFORMAZIONI INSERITE

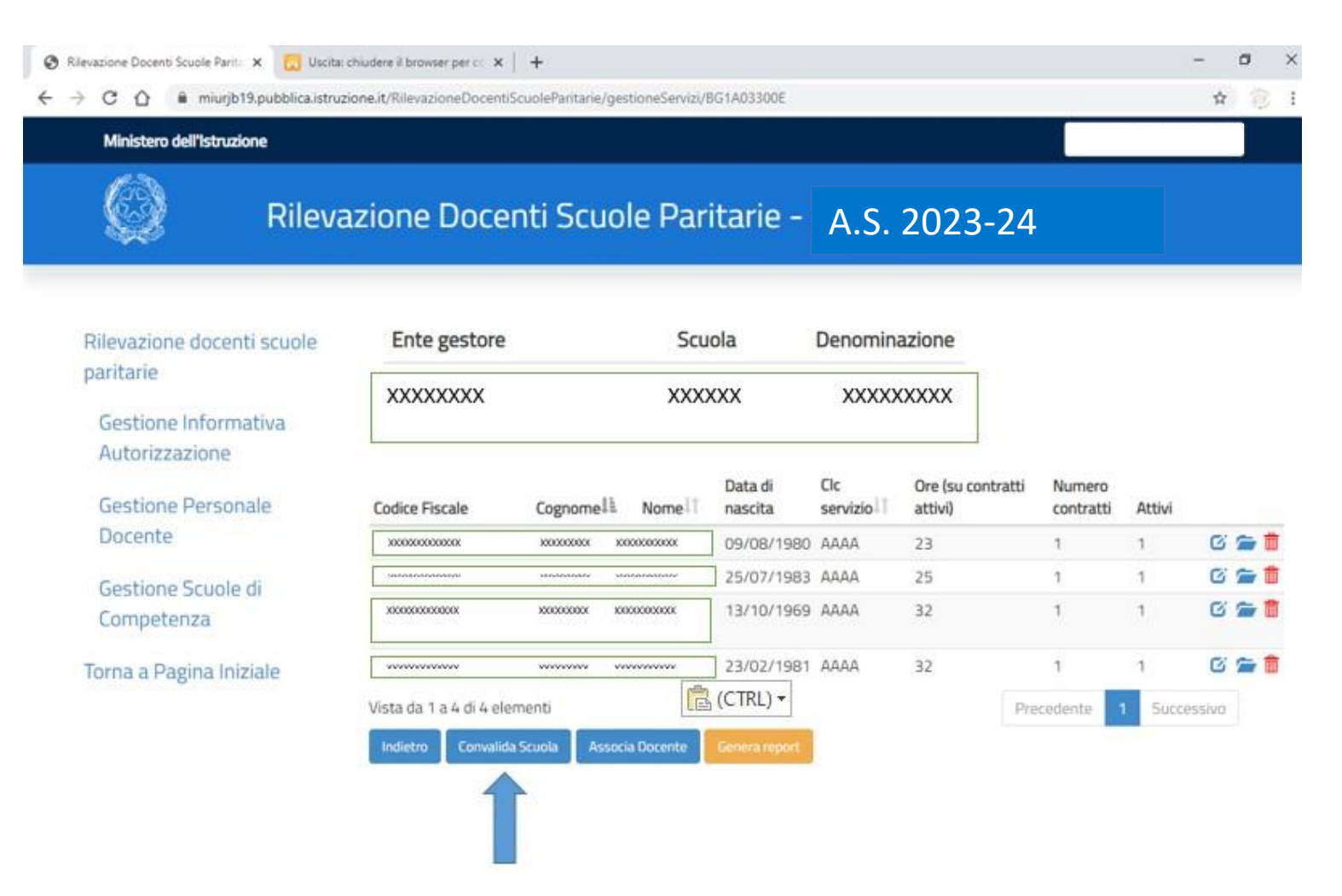

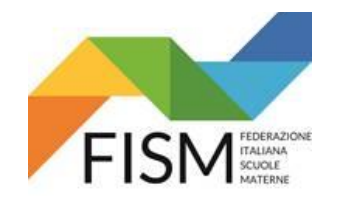

# **INSERIMENTO MASSIVO CON FILE EXCEL**

DOPO CHE IL SISTEMA AVRA' EFFETTUATO TUTTI I CONTROLLI COMPARIRA' LA SCHERMATA **SCUOLA CONVALIDATA CORRETTAMENTE** (vedi freccia rossa)(PER PROCEDERE AD UN'EVENTUALE MODIFICA OCCORRE REVOCARE LA CONVALIDA TRAMITE L'APPOSITO PULSANTE "REVOCA CONVALIDA").

SELEZIONANDO IL PULSANTE **GENERA REPORT** (vedi freccia azzurra) SARA' POSSIBILE SCARICARE IL RIEPILOGO DEI DATI INSERITI A SISTEMA.

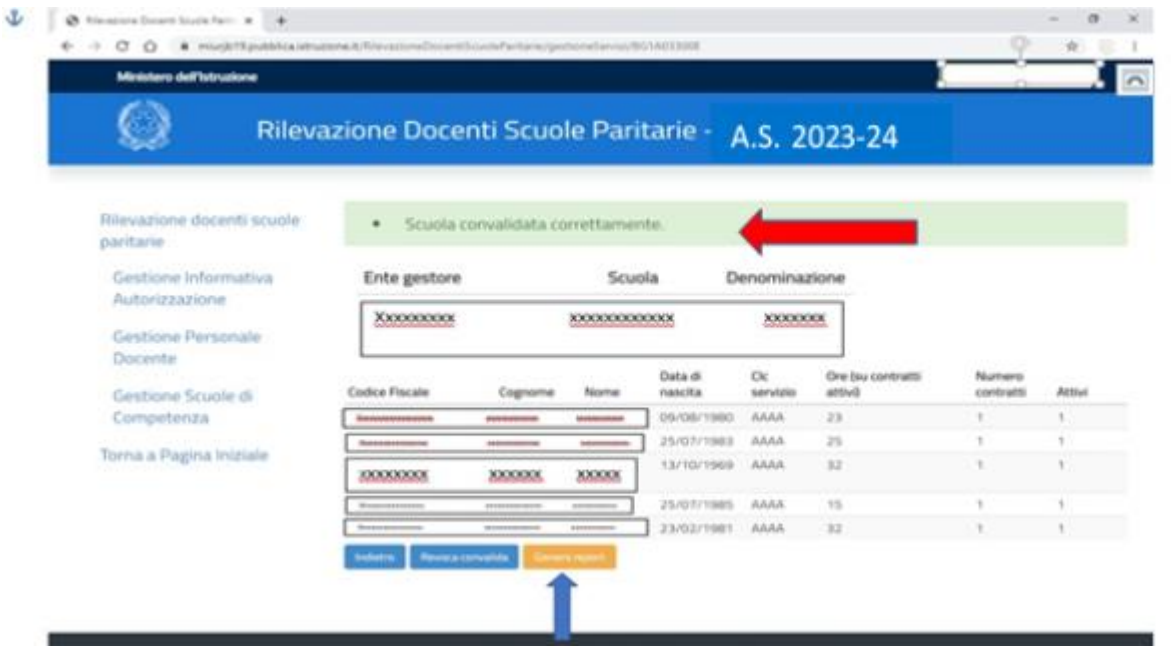

**L'OPERAZIONE E' CONCLUSA. PER USCIRE BISOGNA CLICCARE SUL PULSANTE TORNA ALLA PAGINA INIZIALE E POI CLICCARE SUL NOME UTENTE IN ALTO A DESTRA E SUCCESSIVAMENTE SUL TASTO ESCI.**